# **Codian ISDN Gateway ISDN GW 3201 Series**

Getting started

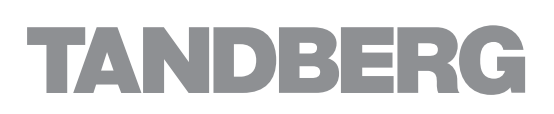

# **Codian ISDN GW ISDN GW 3201 Series**

Getting started

Copyright © Codian 2008. All rights reserved. This Getting Started Guide may not be copied, photocopied, translated, reproduced, or converted into any electronic or machine-readable form in whole or in part without prior written approval of Codian Limited.

Codian Limited reserves the right to revise this documentation and to make changes in content from time to time without obligation on the part of Codian Limited to provide notification of such revision or change.

Codian Limited provides this documentation without warranty, term, or condition of any kind, either implied or expressed, including, but not limited to, the implied warranties, terms or conditions of merchantability, satisfactory quality, and fitness for a particular purpose. Codian Limited may make improvements or changes to the product(s) and/or the program(s) described in this documentation at any time.

All other product and company names herein may be trademarks of their respective owners.

61-0019-03 rev 01

**TANDRERG** Philip Pedersens vei 20 1366 Lysaker Norway Telephone: +47 67 125 125 Telefax: +47 67 125 234 Video: +47 67 117 777 E-mail: tandberg@tandberg.com

# **Table of contents**

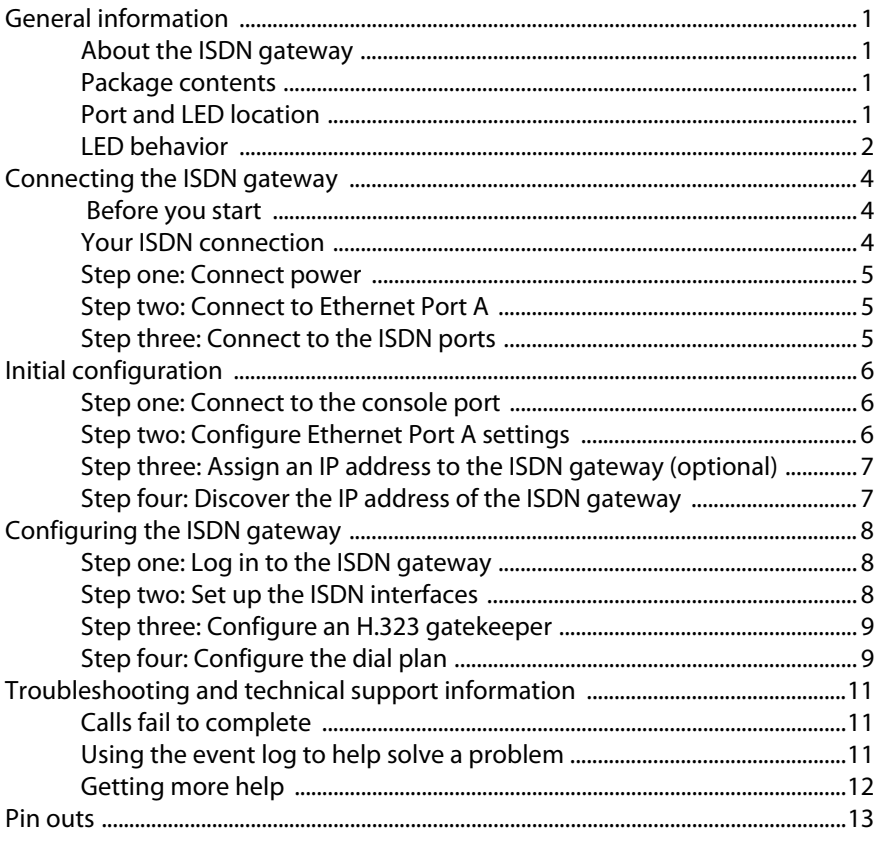

# <span id="page-4-0"></span>**General information**

### <span id="page-4-1"></span>**About the ISDN gateway**

The ISDN GW 3201 Series is a range of high performance video gateways which enables ISDN network connectivity for the Codian IP-based video infrastructure products as well as IP-based endpoints.

#### <span id="page-4-2"></span>**Package contents**

The following items are included with the ISDN gateway. Verify that you have these items before installing the device:

- ▶ Codian ISDN GW 3201 Series device
- Console cable (blue)
- Power cable
- Rack mounting kit

## **Port and LED location**

[Figure 1](#page-4-3) shows the position of ports and LEDs on the ISDN gateway.

#### <span id="page-4-3"></span>Figure 1: ISDN gateway front panel

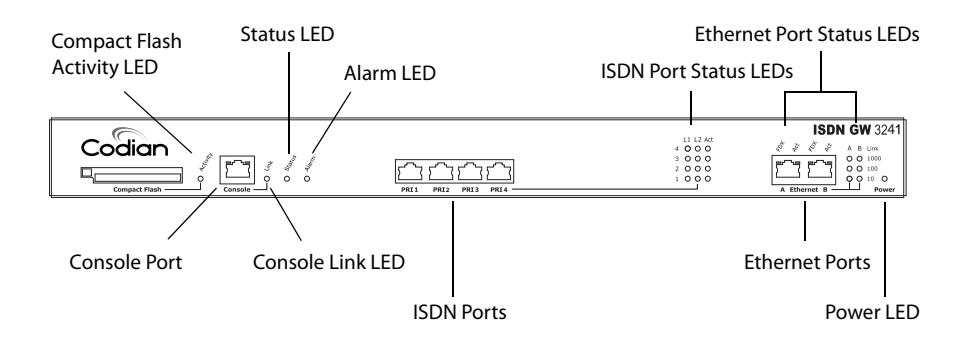

## **LED behavior**

[Table 1](#page-5-0) describes the behavior of the LEDs.

<span id="page-5-0"></span>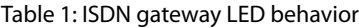

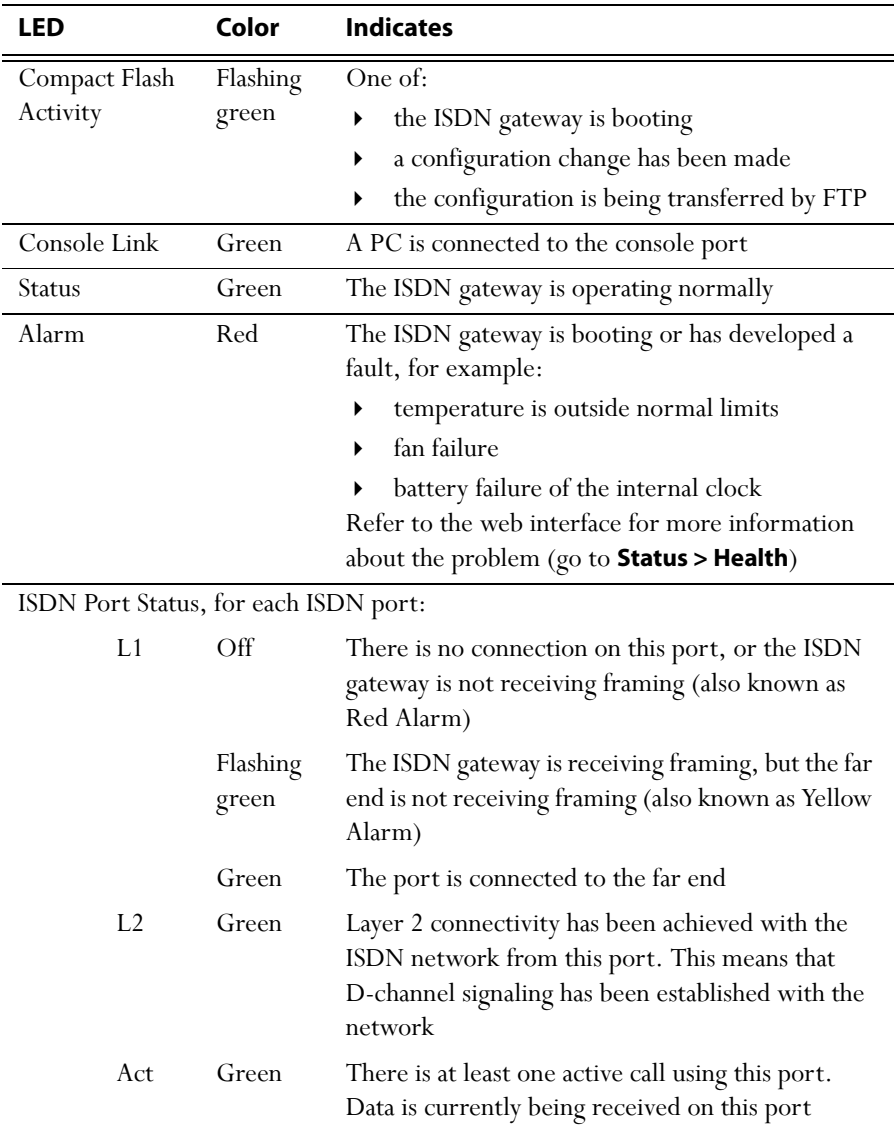

| LED                                           |      | Color | <b>Indicates</b>                                                               |
|-----------------------------------------------|------|-------|--------------------------------------------------------------------------------|
| Ethernet Port Status, for each Ethernet port: |      |       |                                                                                |
|                                               | FDX  | Green | The link has been negotiated as a full-duplex link                             |
|                                               | Act  | Green | Packets are being transmitted on this port                                     |
|                                               | Link | Green | The speed of the link from this port, which is<br>either 10, 100, or 1000 Mbps |
| Power                                         |      | Blue  | The ISDN gateway is receiving power                                            |

Table 1: ISDN gateway LED behavior (continued)

## <span id="page-7-0"></span>**Connecting the ISDN gateway**

### <span id="page-7-1"></span> **Before you start**

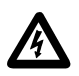

**IMPORTANT**: Before installing the ISDN GW 3201 (ISDN gateway), you must read the safety information at http//www.codian.com/safety.htm

#### <span id="page-7-2"></span>**Your ISDN connection**

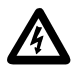

To reduce the risk of fire, use only 26 AWG or larger telecommunication line cord.

#### **Outside North America**

Check with your network provider to ensure that your incoming ISDN PRI line is terminated in an NTU/CSU (Network Termination Unit/ Channel Service Unit). If it is not, then seek their advice regarding the provisioning of such a device. Do not connect the ISDN gateway directly to an external ISDN line.

#### **Within North America**

If your network provider has not terminated all of your incoming ISDN PRI lines with an NTU/CSU, Codian recommends that you install a suitably approved CSU to protect the ISDN gateway from damage by surges on your ISDN PRI lines.

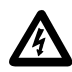

If you do not install a CSU between the incoming ISDN PRI lines and the ISDN gateway, then the ISDN gateway must be installed in a restricted location as defined by EN, IEC and UL60950. This is defined as an area intended for qualified or trained personal only with access controlled by a locking mechanism such as a key.

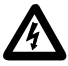

If you do not install a CSU between the incoming ISDN PRI lines and the ISDN gateway, then you are required to connect the ISDN gateway to a protective earth as follows:

Connect a protective earth cable (not supplied) to the terminals on the rear of the chassis marked with the earth symbol  $\left(\frac{1}{n}\right)$ . Connect the other end of this cable to a true earth.

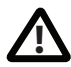

The earth terminal accepts two M4 screws on a 16mm (5/8") spacing for **!** use with a two hole copper lug (such as the Panduit LCD10-10A-L).

#### <span id="page-8-0"></span>**Step one: Connect power**

Connect the power connector on the rear of the unit to the power supply using the supplied power cable. (There is no On/Off switch.)

#### <span id="page-8-1"></span>**Step two: Connect to Ethernet Port A**

Connect an Ethernet cable from Ethernet Port A to an Ethernet switch (rather than a hub, to minimize interference from other devices on the network). The Ethernet port is a 10/100/1000 Mbps auto-sensing connection.

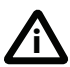

Only connect to Ethernet Port A. Ethernet Port B is reserved for future expansion; do not connect anything to Ethernet Port B.

## <span id="page-8-2"></span>**Step three: Connect to the ISDN ports**

The ISDN gateway uses a standard RJ48C ISDN interface for each PRI port.Use a single straight-through STP patch cable to connect each PRI port on the ISDN gateway to your ISDN connection.

FFor information about the behavior of the ISDN port LEDs, refer to [Table 1, ISDN](#page-5-0)  [gateway LED behavior, on page 2.](#page-5-0)

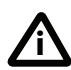

For D-channel signaling to be established, the ISDN gateway must have found and synchronized with the ISDN network clock. In some installations, you may have to explicitly request your ISDN provider to enable the network clock before the link will be established.

# <span id="page-9-0"></span>**Initial configuration**

#### <span id="page-9-1"></span>**Step one: Connect to the console port**

- 1 Ensure power is connected to the ISDN gateway and the Status LED is green.
- 2 Connect the console port of the ISDN gateway to the serial port of your PC using the blue RJ45 to DB9 console cable supplied.
- 3 Use a serial terminal program, such as Secure CRT or HyperTerminal, to connect to the ISDN gateway. Set your terminal software to the following settings:
	- Baud rate: 38400
	- Data bits: 8
	- Parity: none
	- Stop bits: 1
	- Flow control: none
- 4 Press Enter and the following command prompt appears on the terminal: **ISDN-GW:>**

### <span id="page-9-2"></span>**Step two: Configure Ethernet Port A settings**

The default setting for the ISDN gateway Ethernet ports is auto-sensing mode. If the switch ports to which you connect the ISDN gateway are not also set to auto-sensing mode, then you need to configure the ISDN gateway Ethernet ports to use the same speed and duplex mode.

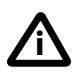

Only connect to Ethernet Port A. Ethernet Port B is reserved for future expansion; do not connect anything to Ethernet Port B.

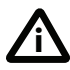

Both ends of the Ethernet connection must be configured in the same way. For example, either configure both ends of the link to be autosensing or configure both ends to operate at the same speed and duplex.

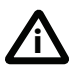

To establish a 1000Mbps connection, both ends of the link must be configured as auto-sensing.

- 1 To configure Ethernet Port A, enter the following for auto-sensing mode: **ethertype auto** or to configure a speed and duplex, use the following command: **ethertype <10|100> <half|full>**
- 2 To display the current configuration and status of the Ethernet ports, enter: **status**

For example, to configure a full-duplex 100Mbps link, enter:

#### **ethertype 100 full**

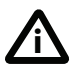

To establish a 1000Mbps connection, both ends of the link must be configured as auto-sensing.

#### <span id="page-10-0"></span>**Step three: Assign an IP address to the ISDN gateway (optional)**

The default setting for the ISDN gateway is to use DHCP to obtain an IP address. You can assign a static IP address if you prefer or if a DHCP server is not available.

If you want the IP address of the ISDN gateway to be assigned by your DHCP server, omit this step.

To assign a static IP address, use the following command:

static <IP address> <netmask> <default gateway address> **<DNS server address>** 

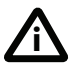

If you do not have a DNS server, use 0.0.0.0 as the DNS server IP address.

For example, to assign an address of 192.168.1.2 where the default gateway is at 192.168.1.1, enter:

**static 192.168.1.2 255.255.255.0 192.168.1.1 0.0.0.0**

#### <span id="page-10-1"></span>**Step four: Discover the IP address of the ISDN gateway**

1 To display the current status of the IP address, enter: **status**

If you have DHCP enabled on your network and you are allowing the ISDN gateway to acquire its address using DHCP, the IP address that has been acquired by Ethernet Port A will be shown; if you have assigned a static IP address, that is the address that will be shown.

2 Make a note of the IP address. You will use this to access the web interface of the unit.

# <span id="page-11-0"></span>**Configuring the ISDN gateway**

### <span id="page-11-1"></span>**Step one: Log in to the ISDN gateway**

All administration of the ISDN gateway is performed via the web interface.

To log in to the ISDN gateway:

- 1 Use your browser to navigate to the IP address of the ISDN gateway (to discover the IP address, refer to the previous section).
- 2 Click **Change log in** and enter the user name **admin** with no password.

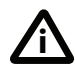

Codian recommends that you change the admin account to use a password as soon as possible. To do that, go to **Users**, click the **admin** link, and provide the required user information.

## <span id="page-11-2"></span>**Step two: Set up the ISDN interfaces**

- 1 In the web interface, go to **Settings > ISDN**.
- 2 Select the **ISDN interface type** to match that of your installation; E1 is typically used in the UK and mainland Europe, T1 (USA and Canada) in North America, and T1(Japan) in Japan.
- 3 Complete the other settings as required by your network, referring to the online help for further information.
- 4 Click **Apply changes** to save any changes you have made to the configuration.
- 5 Restart the ISDN gateway (this is only necessary if you changed the ISDN configuration). To do this:
	- i Go to **Settings > Shutdown**, and click **Shut down ISDN GW**.
	- ii Confirm that you want to shut down the ISDN gateway.
	- iii Click **Restart ISDN GW**.
- 6 When the ISDN gateway has restarted, log in to the web interface again, and go to **Settings > ISDN ports**.
- 7 Complete the settings for ISDN Port 1 as required by your network, referring to the online help for further information. Note that all ISDN ports on the ISDN gateway are enabled by default.
- 8 Click **Apply changes** to save your configuration changes to the ISDN port.
- 9 If required, configure another ISDN port by selecting the port number from the numbered links at the top right of the ISDN port configuration page.

#### <span id="page-12-0"></span>**Step three: Configure an H.323 gatekeeper**

If you have H.323 endpoints, using an H.323 gatekeeper can make it easier for callers to make their call. You can configure the ISDN gateway to use an external gatekeeper or its own built-in gatekeeper.

To configure the use of an H.323 gatekeeper, go to **Settings > Gatekeeper**. Typically you may want to add a Dial plan prefix for voice calls (for example 9) and another for video calls (for example 8).

For more information refer to the online help topic: "Configuring gatekeeper settings".

### <span id="page-12-1"></span>**Step four: Configure the dial plan**

The default behavior of the ISDN gateway is to reject all calls. You must configure a dial plan to allow permitted calls to be placed.

Below are some simple configurations for dial plan rules.

#### **IP to ISDN dial plan setup**

This example allows IP codecs to dial (via a gatekeeper) the 'phone number of the destination endpoint, using a prefix of 9 for audio calls and 8 for video calls. It assumes that you require both video and voice calls to be made from your IP network to ISDN and that you have set up dial plan prefixes 8 and 9 on the ISDN gateway's **Settings > Gatekeeper** page.

- 1 In the web interface, go to **Dial plan > IP to ISDN** and click **Add rule**.
- 2 For **Condition**, select **Called number matches** and enter the correct match for example 9(D\*).
- 3 For **Action**, select **Call this number** and enter \$1.
- 4 For **Call type**, select **Telephone**.
- 5 Leave the other values unchanged. Click **Add rule** to add the rule to the dial plan.
- 6 Repeat steps 1 to 5 to create a second dial plan to accept and forward the video calls with the correct format in **Called number matches**, for example 8(D\*) and for **Call type**, select **Video**.

#### **ISDN to IP dial plan setup**

Options 1 and 2 will automatically handle both voice and video calls.

Option 1 - This example assumes that you have a PRI line that has 100 numbers (00 to 99) associated with it and that all your endpoints are registered to a gatekeeper with registrations in the range 5900 - 5999.

- 1 Go to **Dial plan > ISDN to IP**, and click **Add rule**.
- 2 For **Condition**, select **Called number matches** and enter the correct match for example D\*(DD), which will match the last 2 digits of the dialed number. To match the last 3 digits, use D\*(DDD).
- 3 For **Action**, select **Call this number** and enter 59\$1.
- 4 For **Call type**, select **Video**.
- 5 Leave the other values unchanged. Click **Add rule** to add the rule to the dial plan.

Option 2 - This example assumes that you have a PRI line which has 1 number associated with it but you require access to multiple endpoints on the IP side. When you dial you will be greeted by the ISDN gateway's auto attendant and using TCS-4 or DTMF you can dial the extension of the IP endpoint, if known.

- 1 Go to **Dial plan > ISDN to IP**, and click **Add rule**.
- 2 For **Condition**, select **Match any called number**.
- 3 For **Action**, select **Enter the auto attendant + TCS-4**.
- 4 For **Call type**, select **Video**.
- 5 Leave the other values unchanged. Click **Add rule** to add the rule to the dial plan.

There are a number of different ways in which you can use the dial plan. For example, you can use the dial plan to link specific bandwidths to certain prefixes, thereby enabling users to use the correct bandwidth for an IP to ISDN call. You can also use the dial plan to enable the ISDN gateway to join incoming ISDN calls to the correct conference on an MCU. These dial plan configurations — and the dial plan rule syntax — are explained in greater detail and with supporting examples in the online help accessible from the web interface.

## <span id="page-14-0"></span>**Troubleshooting and technical support information**

Refer to this section if you are experiencing difficulties with the ISDN gateway. Ensure that you have followed the instructions in this guide when installing and configuring the ISDN gateway.

#### <span id="page-14-1"></span>**Calls fail to complete**

If outgoing calls fail to complete, check that you have configured the ISDN gateway and all other equipment correctly, paying particular attention to the number you are trying to call. Remember that endpoints may be busy when you call them.

### <span id="page-14-2"></span>**Using the event log to help solve a problem**

Unless you are experiencing a problem, all event logging sources should be set to the default, which is **Errors, warnings and information**. For more information about configuring the event log, refer to the online help accessible from the web interface.

You can use the event log to produce debugging information to assist technical support in solving your problem. However, we recommend that you only alter the setting of the event log under the guidance of technical support representatives. In particular, it is not recommended that you indiscriminately turn on event logging sources.

#### <span id="page-15-0"></span>**Getting more help**

If the documentation does not answer your question or you have a problem with one of our products:

- 1 Refer to the Technical FAQ and Troubleshooter sections of the web site. We keep both sections up to date with the latest information from our technical support team regarding the resolution of customer issues.
- 2 Contact your reseller. Our resellers have a wealth of experience with our products and this is sometimes a quick way of solving a problem.
- 3 If your query remains unsolved, there is a web form in the Support area of the web site that you can complete. Ensure that you provide all the details requested by the form to assist the technical support team in resolving your problem:
	- the serial number and product model number (for example: ISDN GW 3241) of the unit
	- the software build number (to find this, in the web interface, go to **Status > General**)
	- where you purchased the unit
	- your contact email address or telephone number

## <span id="page-16-0"></span>**Pin outs**

The pin numbering for the PRI ports on the ISDN gateway is shown in [Figure 2.](#page-16-1) The pin assignments for the PRI ports are shown in [Table 2:](#page-16-2)

<span id="page-16-2"></span>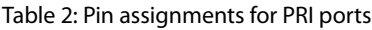

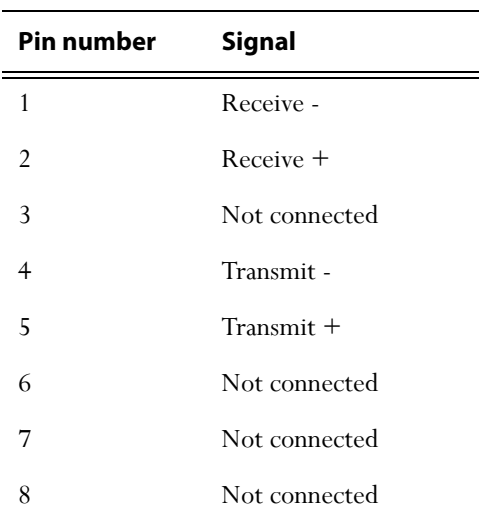

#### <span id="page-16-1"></span>Figure 2: Pin numbering for PRI ports

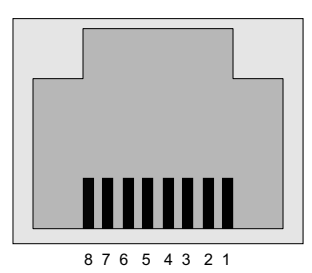

61-0019-03